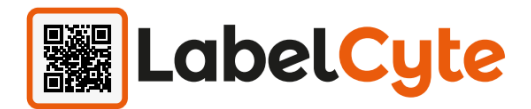

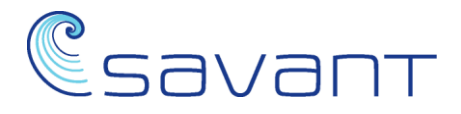

# **LabelCyte Demo Guide**

### **Installation**

It is recommended that all anti-virus software is temporarily suspended for the duration of the LabeCyte installation. Problems have been encountered whereby certain files have been quarantined thus preventing a clean installation.

### **Printers**

The demo version will 'print' to the screen by default. If a Zebra printer is available then the demo application can be updated to print the labels. You will need to call Savant support on 01524 784406.

### **Login**

Password for the demo will be "**demo**" (case sensitive)

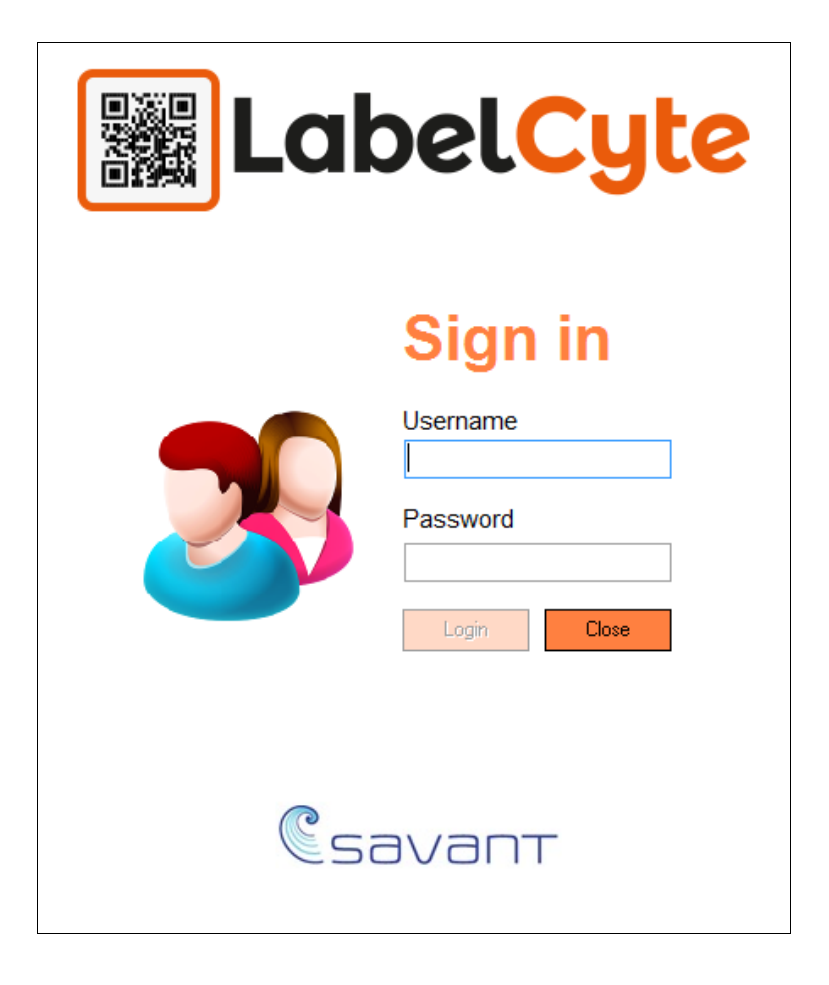

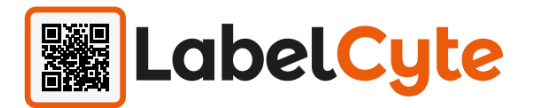

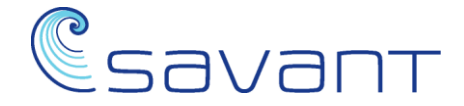

## **Reference data setup for demo version**

As part of the demo installation, 3 generic products have been included - so that labels can be created. These products are only examples and are not real products. Use the reference data option to create as many products as you want. Use the 'Copy Product' option from the menu on the reference data page.

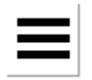

#### **Print a product label**

• Select 'Create A Label' option from the main menu.

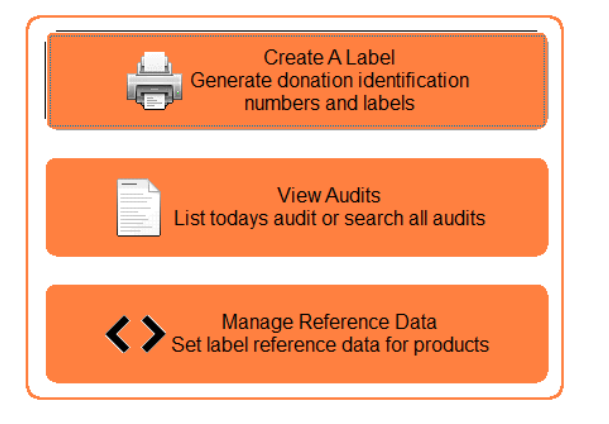

• Create a new donation number by clicking the 'Generate Next Number' button. (The demo version will only allow a maximum of 10 new donation numbers to be created)

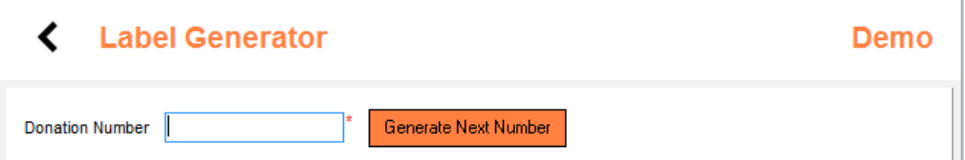

\_\_\_\_\_\_\_\_\_\_\_\_\_\_\_\_\_\_\_\_\_\_\_\_\_\_\_\_\_\_\_\_\_\_\_\_\_\_\_\_\_\_\_\_\_\_\_\_\_\_\_\_\_\_\_\_\_\_\_\_\_\_\_\_\_\_\_\_\_\_\_\_\_\_\_\_\_\_\_\_\_\_\_\_\_\_

Select a product from the 'Product Code' drop down list

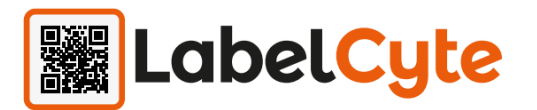

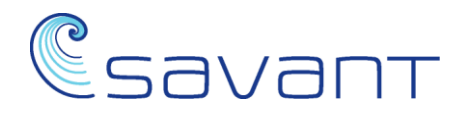

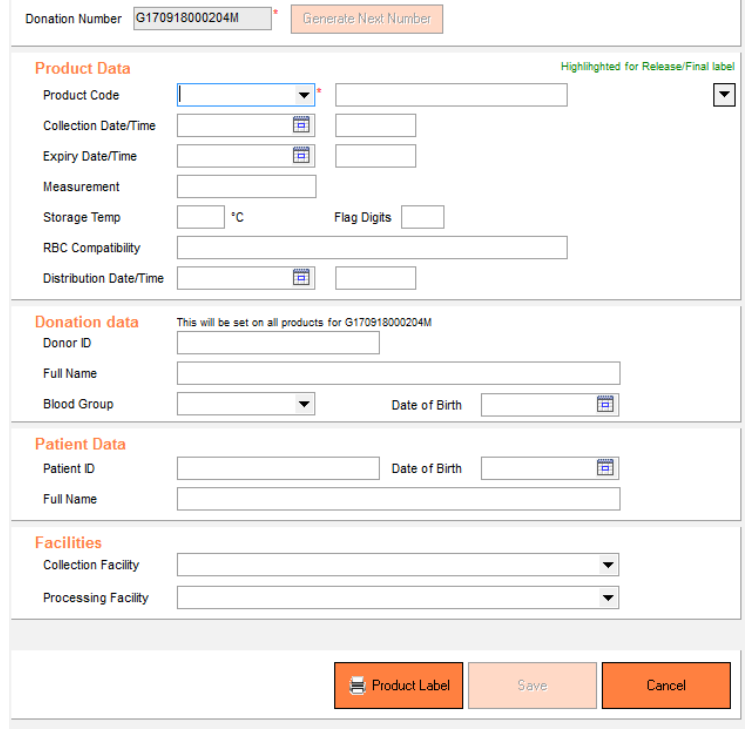

- Once the product code has been selected any fields with a green border can appear on the label.
- Enter appropriate data in each green highlighted field. Only the product code is mandatory.
- Where bar codes will be constructed in a label and not enough data has been entered on the page, a warning message will be displayed.
- Click the 'Product Label' button and then select the 'Release/final' option. A label will be printed to your desktop/displayed ton the screen. (Templates can be modified and saved to create a large library of label designs).
- If the product definition requires label validation then you will need to wand the bar codes for verification. Click 'Cancel' if you do not have a scanner available.
- Click the back arrow (top left-hand corner) to see the list of products for the donation number.
- From this point a new product can be created for the donation or you can view existing products.
- The generate donation number label option can print off multiple donation labels. This can be used if your label design requires separate DIN labels or if you require identifier labels for paperwork.

\_\_\_\_\_\_\_\_\_\_\_\_\_\_\_\_\_\_\_\_\_\_\_\_\_\_\_\_\_\_\_\_\_\_\_\_\_\_\_\_\_\_\_\_\_\_\_\_\_\_\_\_\_\_\_\_\_\_\_\_\_\_\_\_\_\_\_\_\_\_\_\_\_\_\_\_\_\_\_\_\_\_\_\_\_\_

## **Audit information**

To view audit information:

- Select the 'View Audits' option from the main menu.
- Today's audits will be displayed.
- Audit search criteria can be changed via the search option drop down.

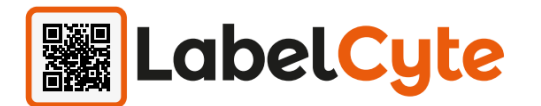

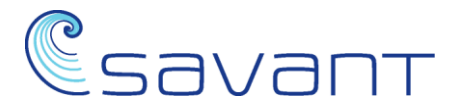

## **Reference data**

To maintain reference data:

- Select 'Manage Reference Data' option from the main menu.
- Select a product to view the product detail settings.

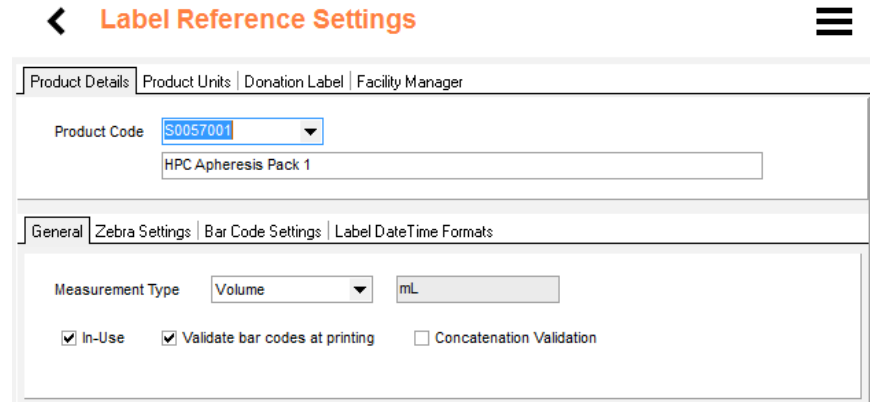

• Use the 'Copy Product' option from the menu on the reference data page if you want to create new products that are similar to existing products.

#### **Product Details**

- Measurement Type What unit of measurement does this product require.
- In-use Can the product be used anymore when creating new donation products.
- Validate bar codes at printing Does the user need to validate all the bar codes on the label after printing.
- Concatenation validation Does a linear donation number and 2D data matrix bar code need to be concatenated at bar code validation.
- Zebra settings Set the data content of a product label. There are 3 possible types of labels :
	- i. Collection
	- ii. Release/Final
	- iii. Bio-Hazard
- Bar code settings
	- i. Set the contents of the data matrix bar code if used on a label
	- ii. Set the contents of the QR bar code if used on a label
- Label Date Time Formats Date time tags from the zebra settings tab can specify the format of the date time display

#### **Product Units**

• Defines the type of measurements that can be used against product details.

#### **Donation Label**

• Defines the donation number label templates. A maximum of 5 templates can be stored.

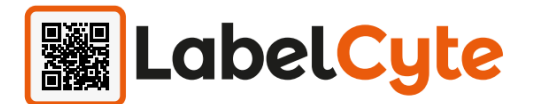

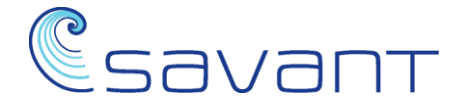

#### **Facility Manager**

• Defines the name and address of the facilities associated with your products. The facility list covers collection and processing facilities. These details can be printed on the labels.

#### **User Management**

- This option is access controlled but for the purposes of this demo you will have admin access.
- Press 'Alt' to see the action menu.

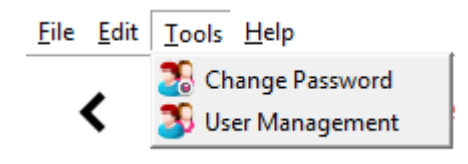

- From the tools menu select 'User Management'.
- Create a new user

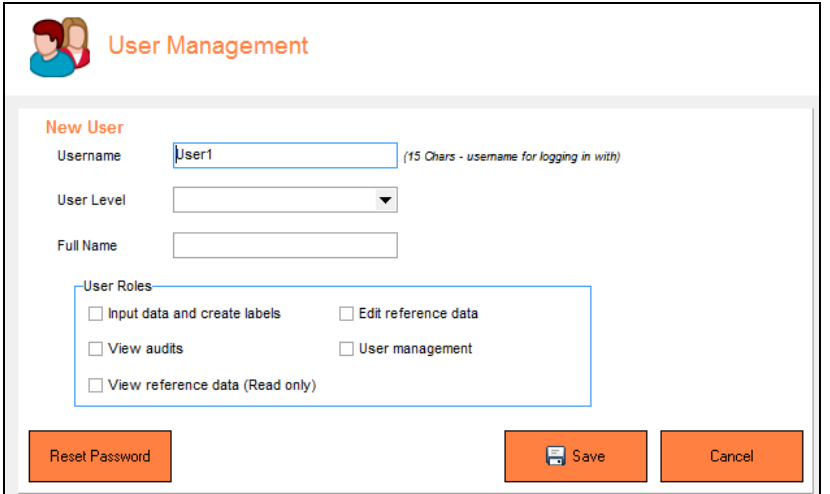

- o Username is case sensitive.
- o User level
	- i. Standard user Does not have access to User management.
	- ii. Local admin Has additional access to the User Management level
- $\circ$  Full name for display purposes only
- o Set the roles for the user. Multiple roles can be selected
- $\circ$  The default password for a new user is 'password'. The first time this account is used the password will need to be reset.
- Reset password option will allow an admin user to reset the password of any user back to 'password'. When that user logs in again for the first time they will be instructed to update their password immediately.

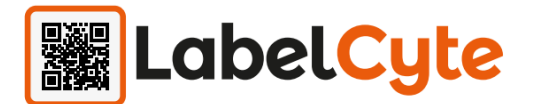

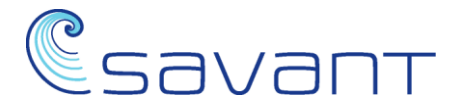

## **Help**

Press the Alt key to expand the application menu bar, displaying the Help functionality.

图 Savant - LabelCyte File Edit Tools Help

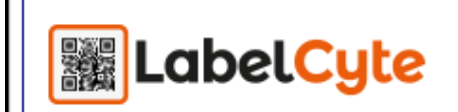